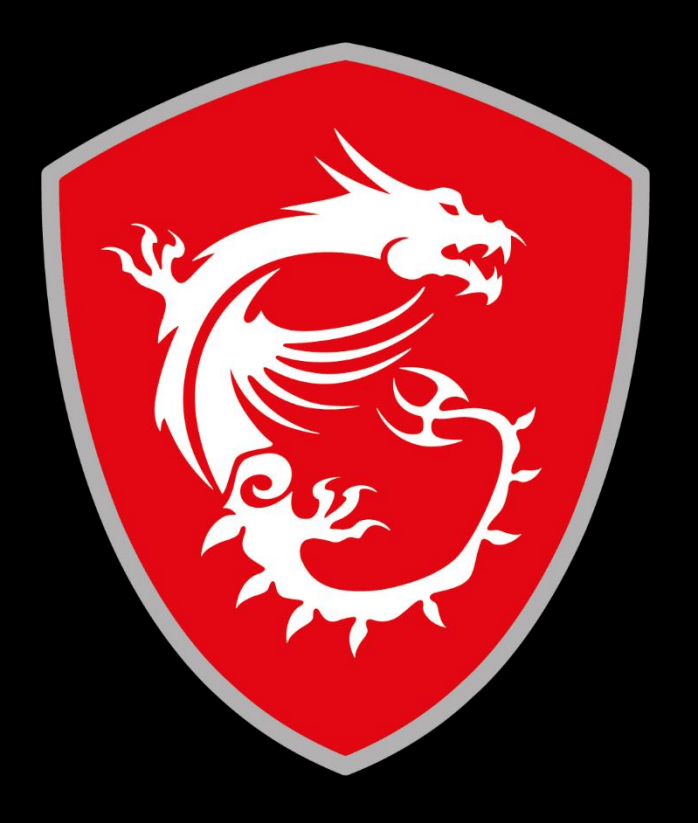

# Service and Support Department

# **Gaming Desktop - Enabling Resizable BAR**

# 1. Eligibility Check

#### If your system is on the list, please proceed to Step 2.

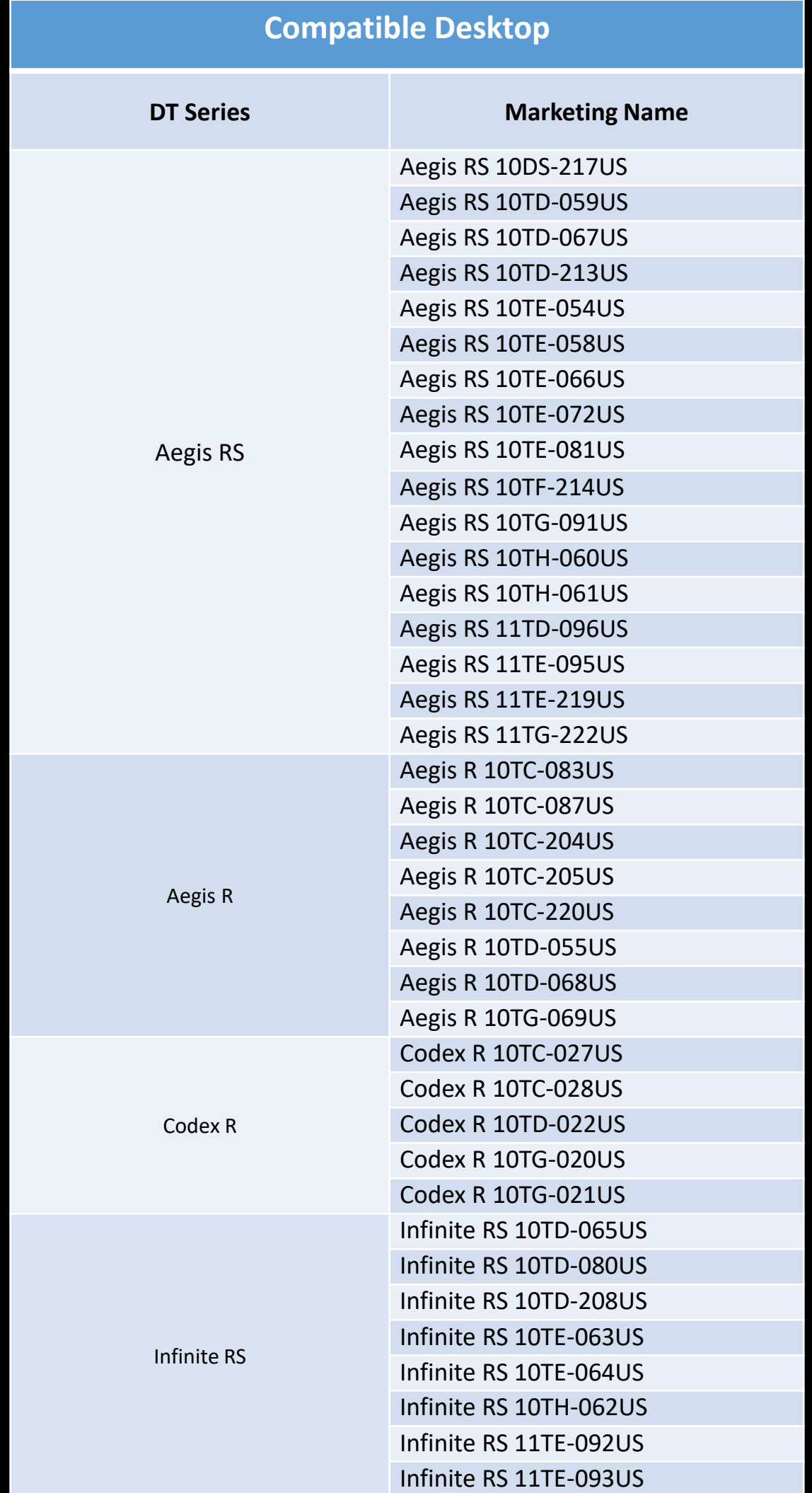

*for specific technical requirements for Resizeable BAR, see \*1.1*

# \*1.1 Eligibility Check *supplemental*

Resizable BAR is available for systems with compatible CPU, VGA, and chipset, along with the latest BIOS and GeForce Game Ready driver:

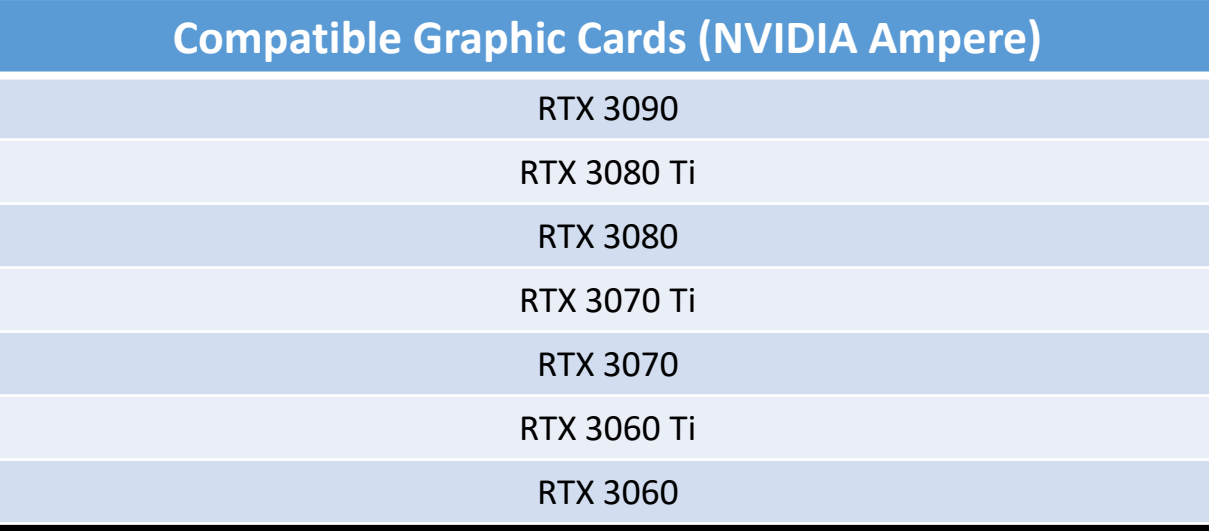

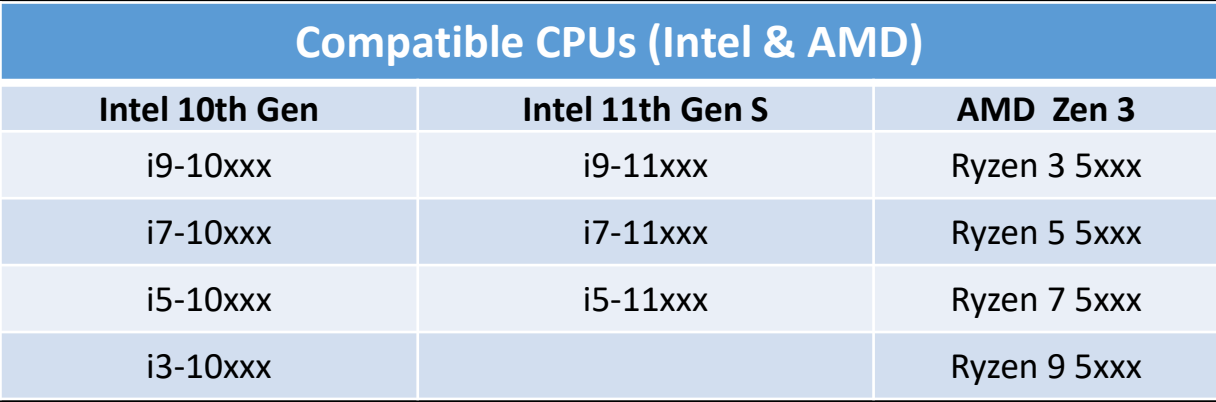

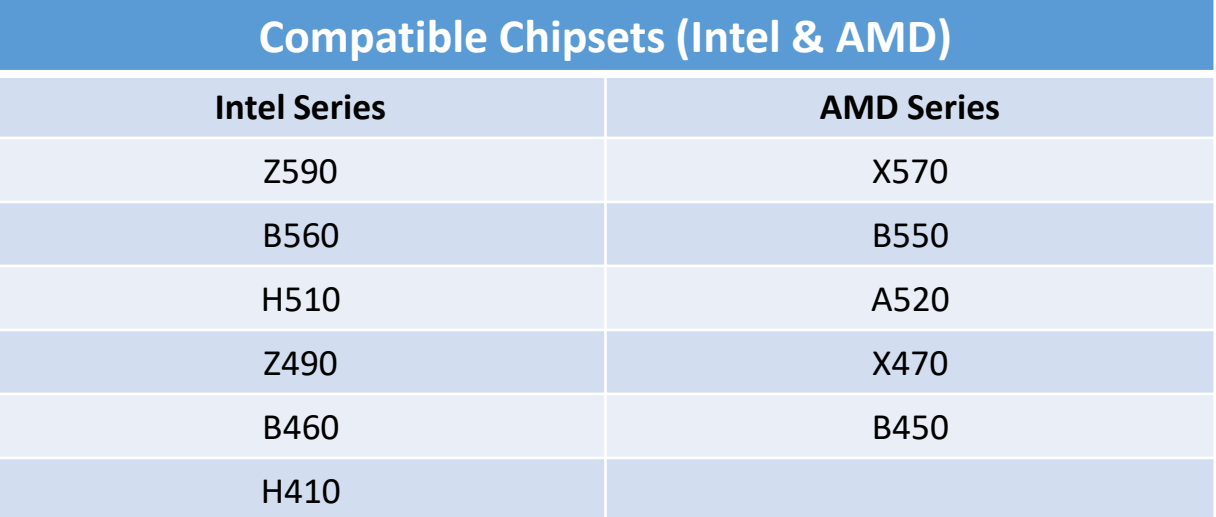

## 2. Compatibility *Continue*

To verify Resizable BAR status, open NVIDIA Control Panel (rightclick on Desktop) and select Help > System Information from the top menu.

#### If Resizable BAR is showing "No", proceed to Step 3.

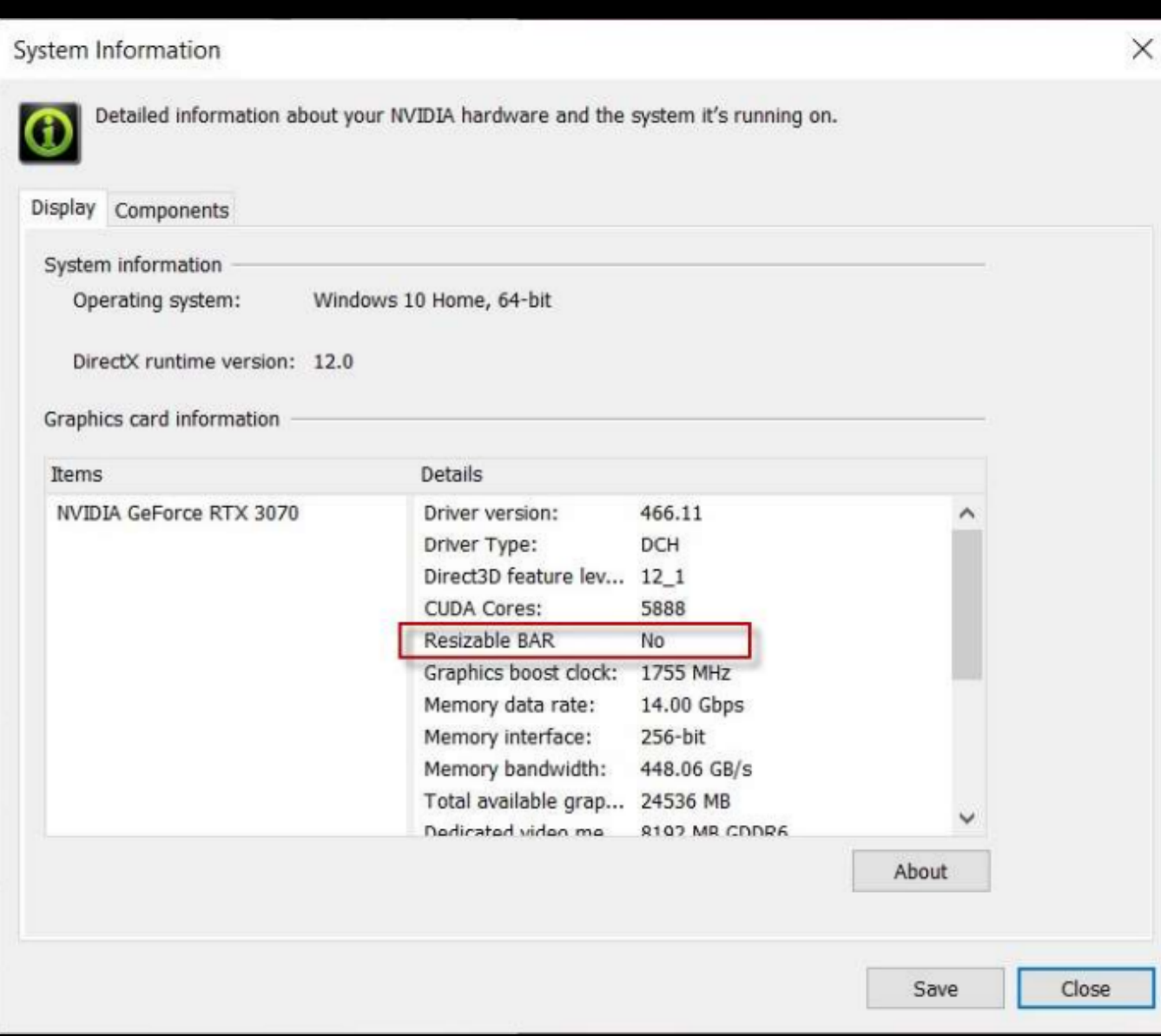

# 3. Updating the MB BIOS

To download and update to the latest BIOS for your system's motherboard, please follow the instructions below:

1. From https://us.msi.com/Desktops, go to your system's product page by clicking Support and selecting the model.

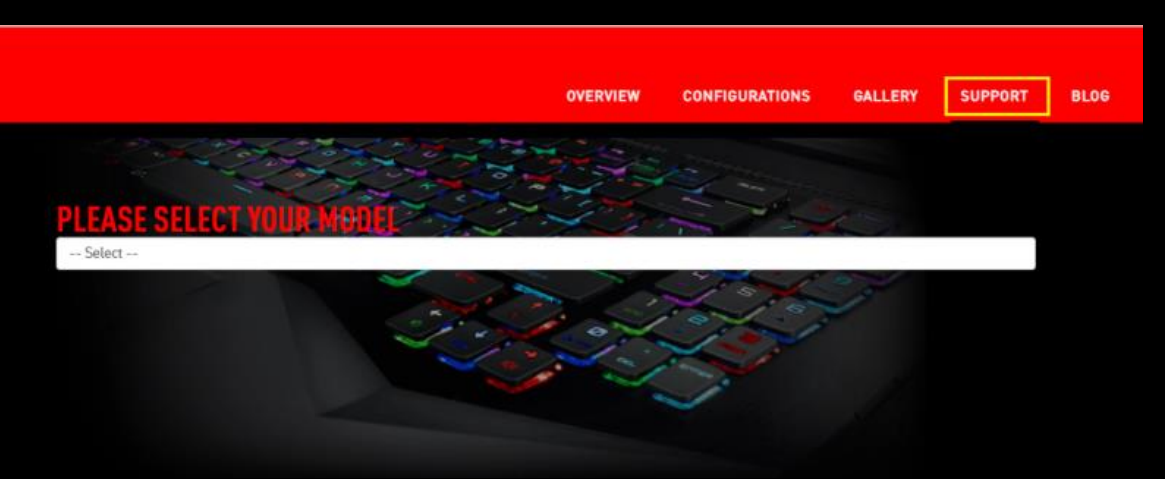

2. Download the latest BIOS, extract, and save its content onto a USB flash drive. Leave the USB drive inserted.

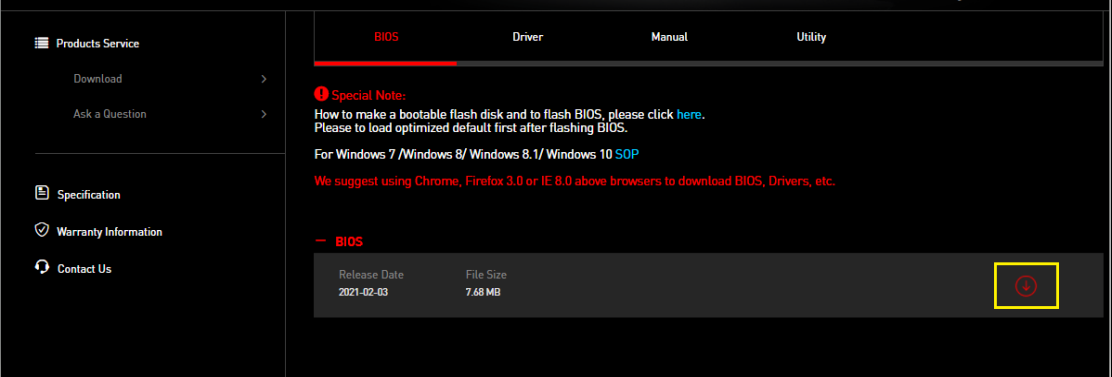

Restart your computer and enter BIOS by pressing "DEL" during boot up.

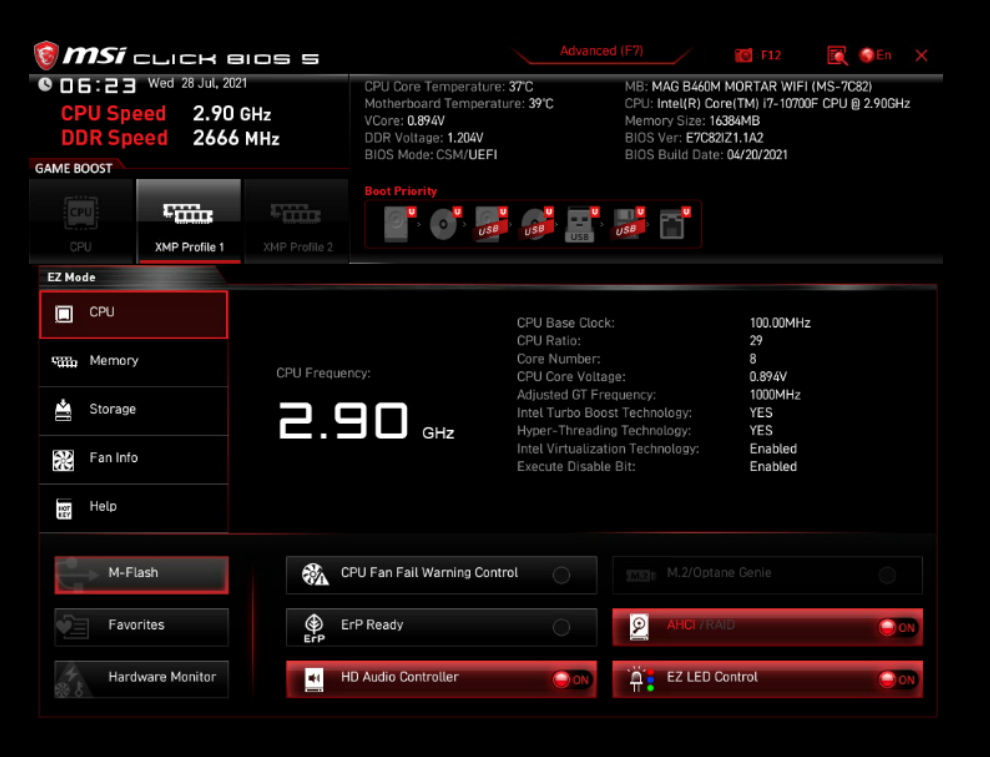

# 3. Updating the MB BIOS - cont'd

Press M-Flash and click "Yes" to enter M-Flash mode. *Alternatively*, you can press "CTRL+ALT+T" to enter.

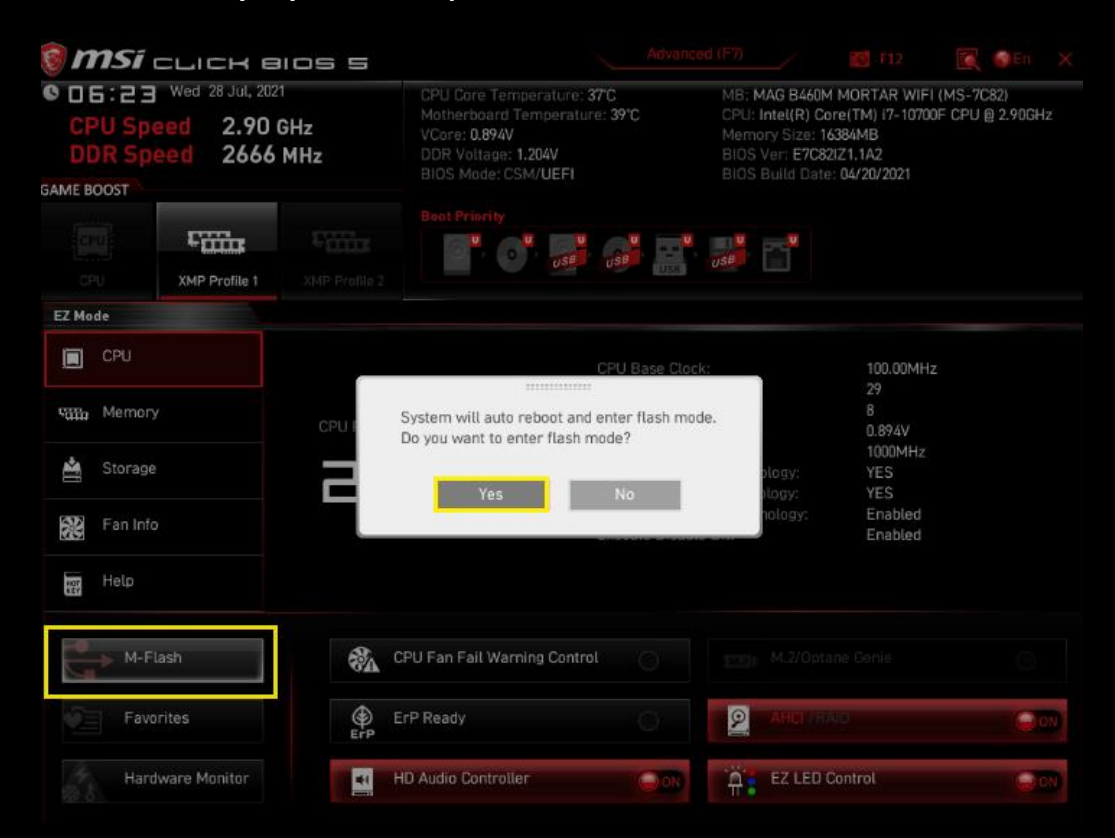

5. Select the BIOS file that was saved onto the USB flash drive. Please make sure the PC is not turned off during this process.

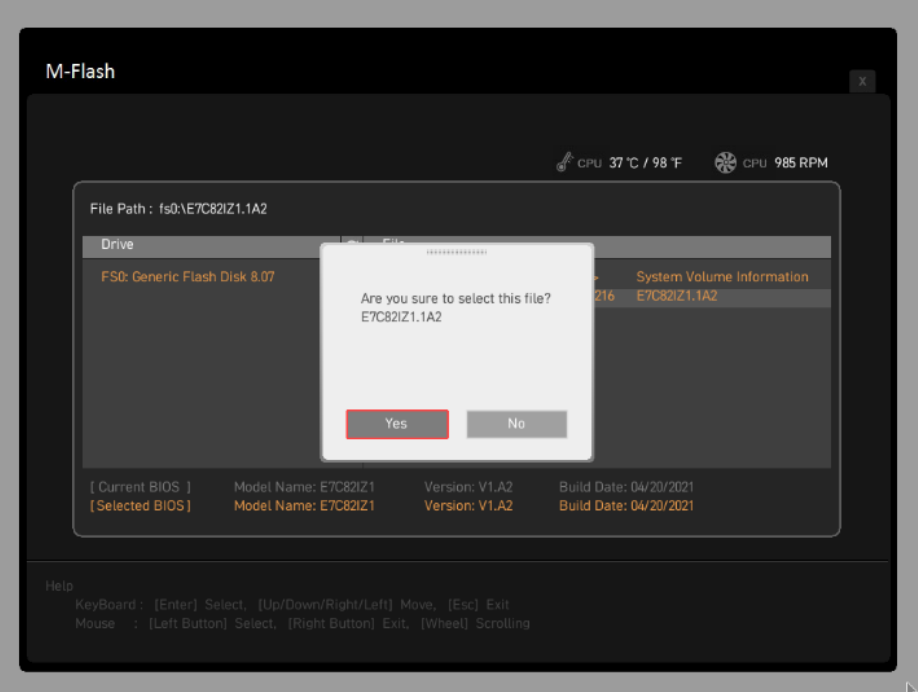

6. System will automatically reboot after the flash has completed.

# 4. Updating the vBIOS

To enable Resizable BAR, compatible graphics cards require a vBIOS update through MSI Dragon Center or MSI Live Update.

At the top right corner of the Dragon Center menu, go to Support, Advanced, and click "Scan".

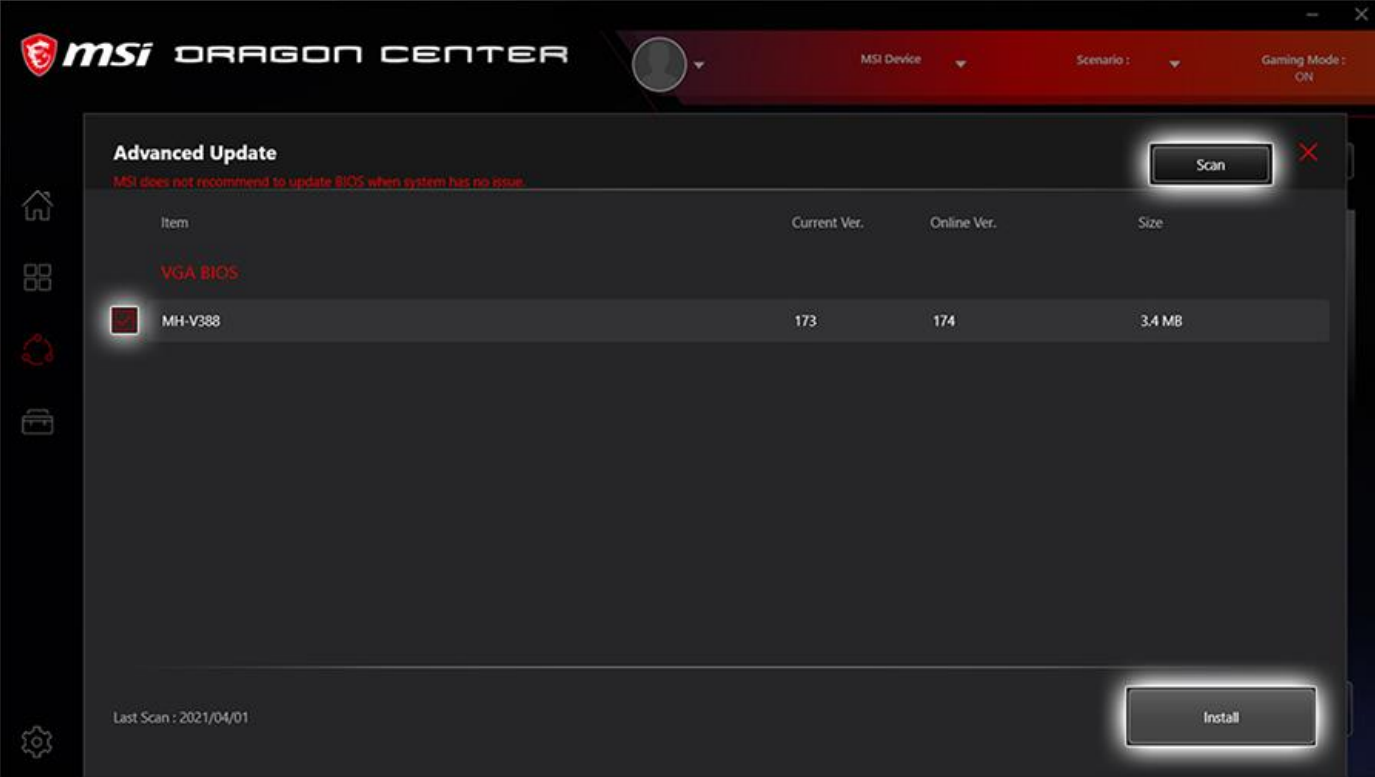

Once scanning is complete, the program will show any available firmware and/or vBIOS update. Please update to the latest vBIOS for your VGA by checking the box in front of it, then click "Install" and follow the instructions.

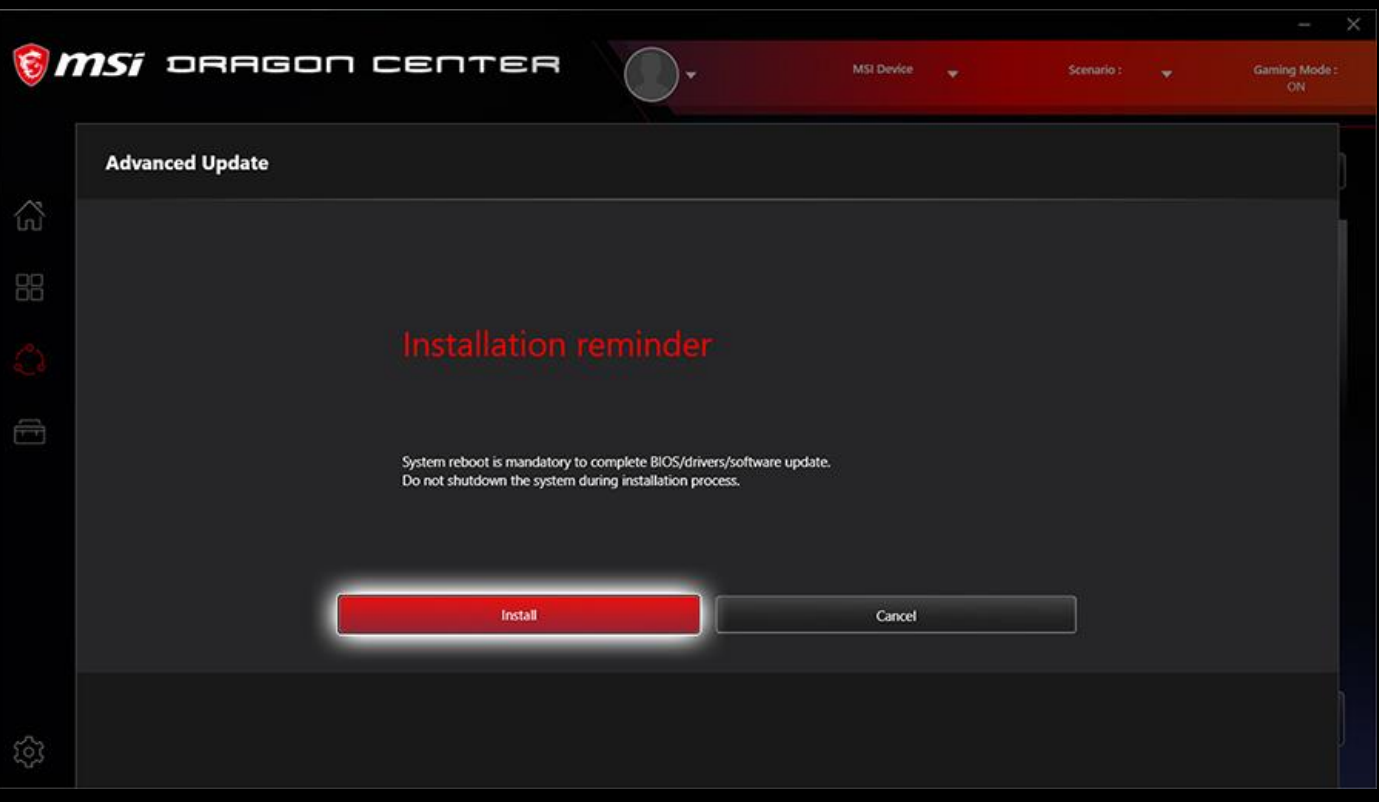

### 4. Updating the VBIOS *Continue*

When the vBIOS update begins, it will prompt for confirmation. Press "Y

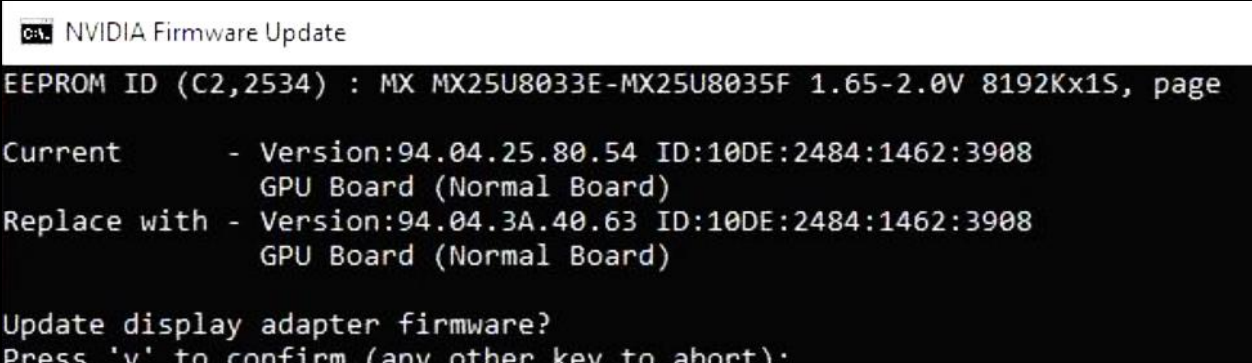

#### Wait for the update process to complete.

**BM** NVIDIA Firmware Update

```
EEPROM ID (C2,2534) : MX MX25U8033E-MX25U8035F 1.65-2.0V 8192Kx15, page
EEPROM ID (C2,2534) : MX MX25U8033E-MX25U8035F 1.65-2.0V 8192Kx1S, page
Current
               - Version: 94.02.26.40.97 ID:10DE:2204:1462:3881
                 GPU Board (Normal Board)
Replace with - Version: 94.02.42.00.2F ID: 100E: 2204: 1462: 3881
                 GPU Board (Normal Board)
Update display adapter firmware?
Update display adapter firmwarer<br>Press 'y' to confirm (any other key to abort):<br>EEPROM ID (C2,2534) : MX MX25U8033E-MX25U8035F 1.65-2.0V 8192Kx15, page
Storing updated firmware image...
                                                         ]70 %
```
Once completed, restart the PC.

### 5. Updating the NVIDIA Drivers

Go to <https://www.nvidia.com/Download/index.aspx?lang=en-us> to download the latest NVIDIA drivers. Run the downloaded NVIDIA file and Click OK to extract the setup files *\*driver version at the time of download may be different*

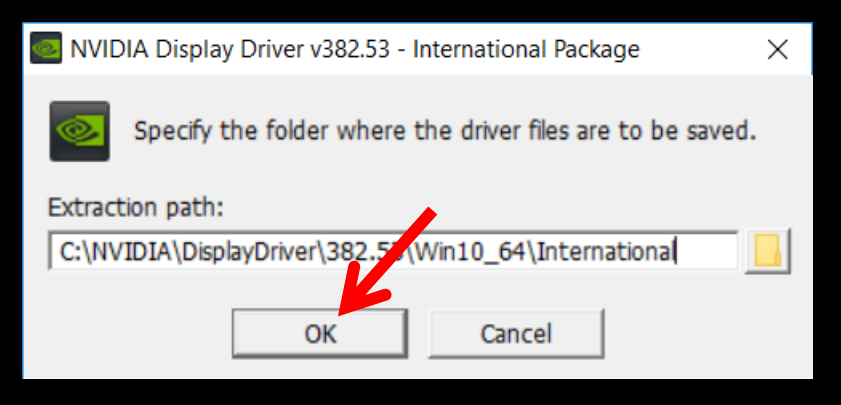

Wait for the Extraction

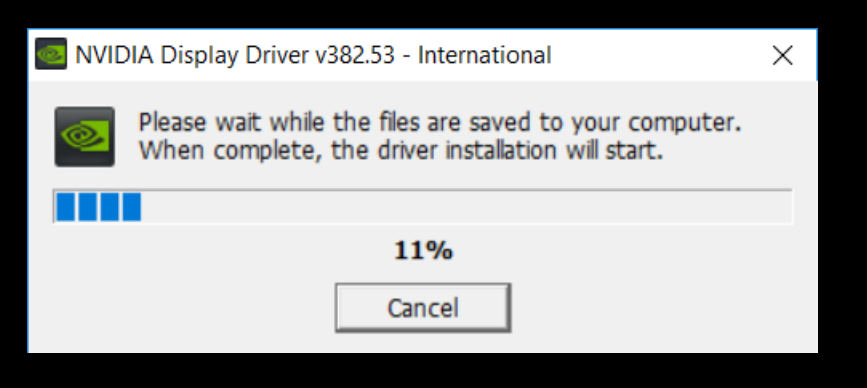

Click on "Agree and Continue"

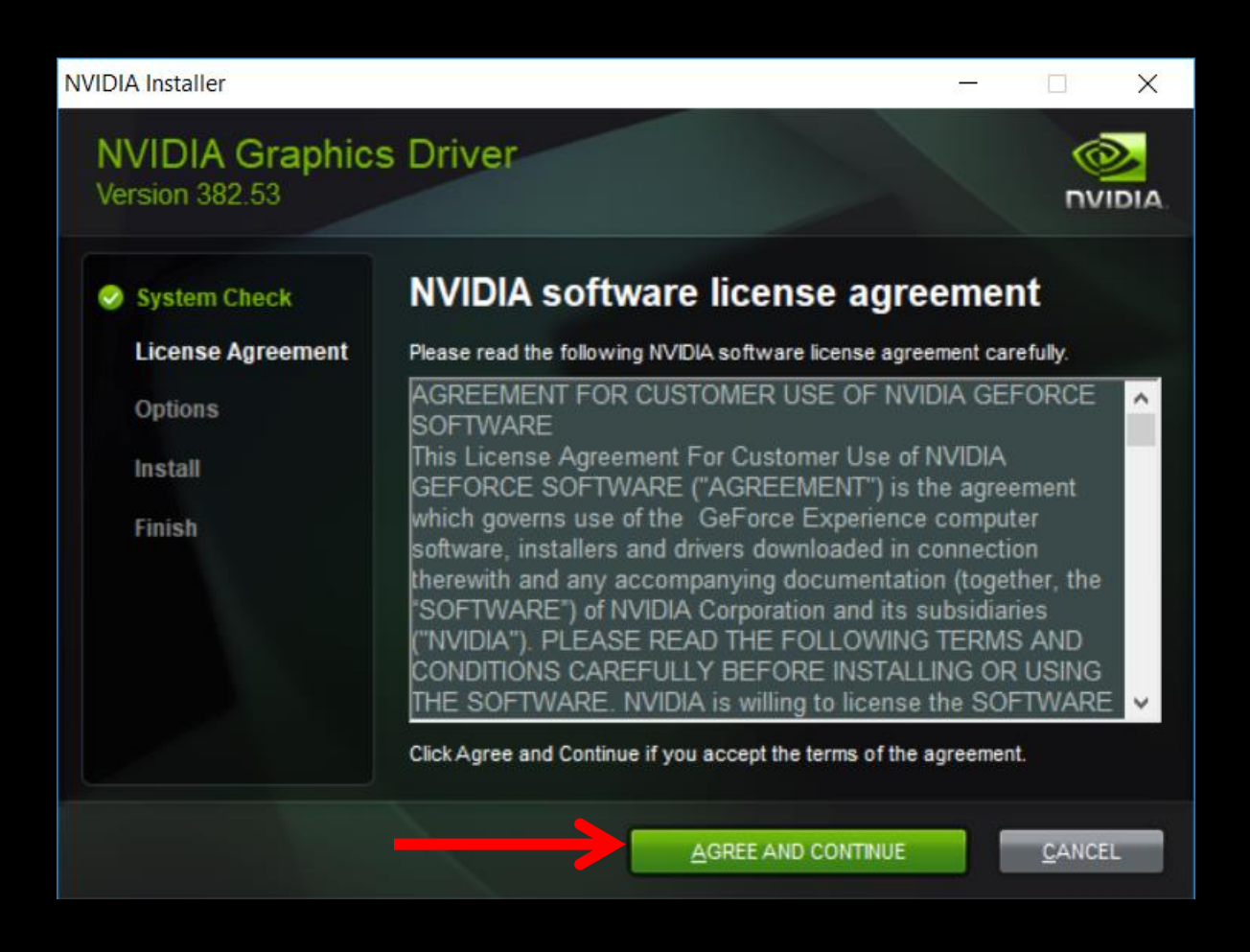

#### Select "Custom (Advanced)"

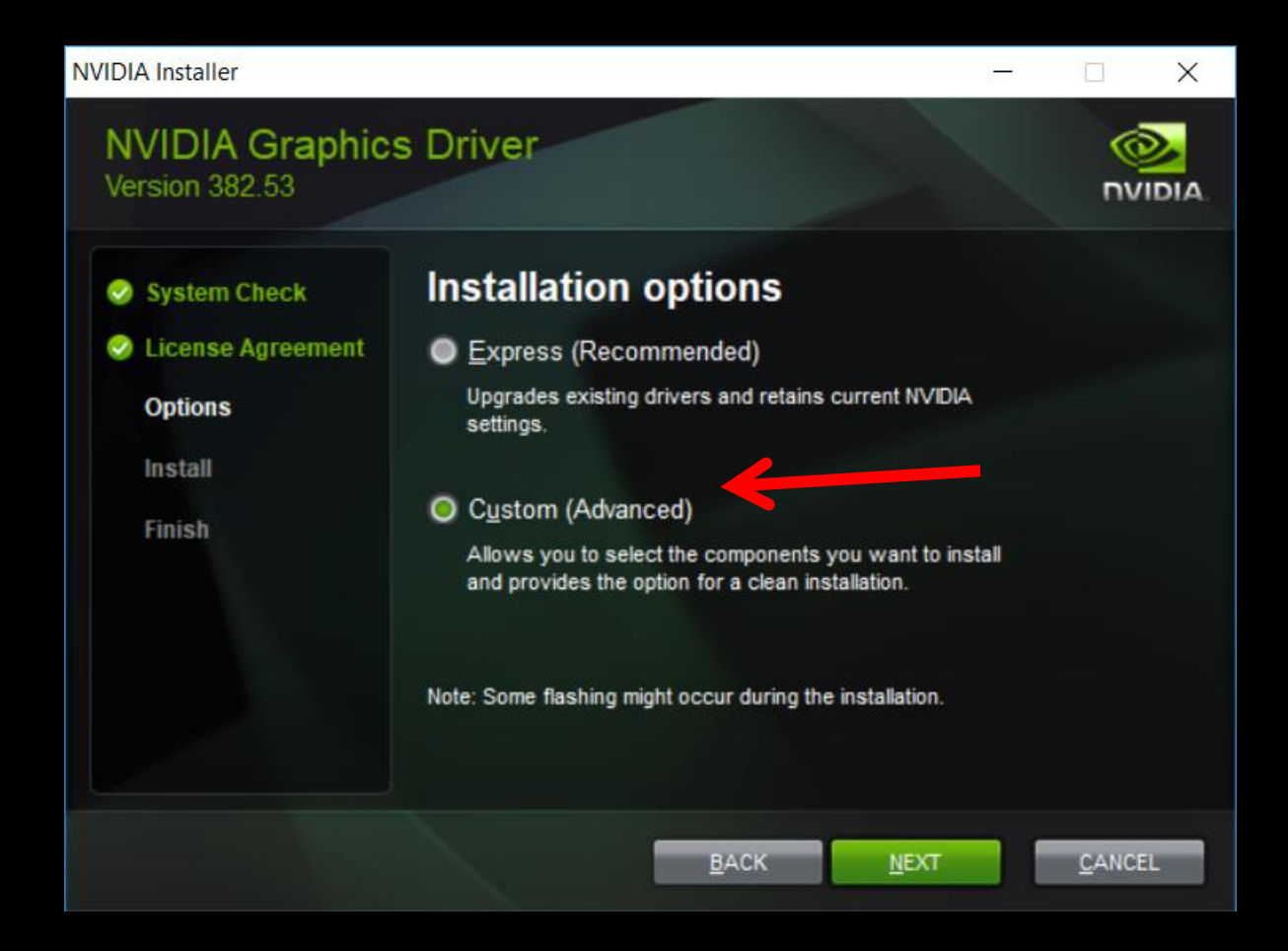

Click on "Next"

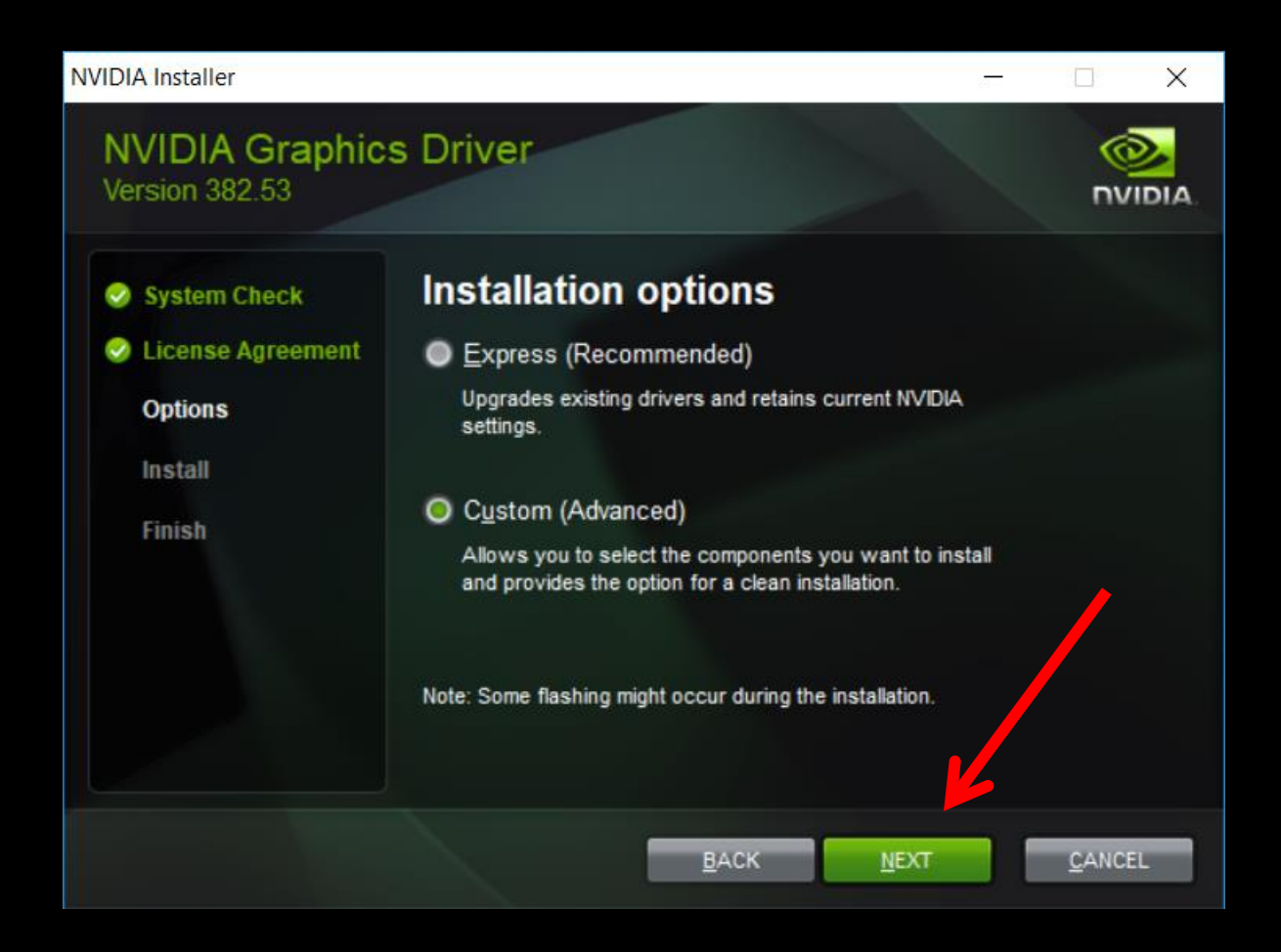

#### Check "Perform a Clean Installation"

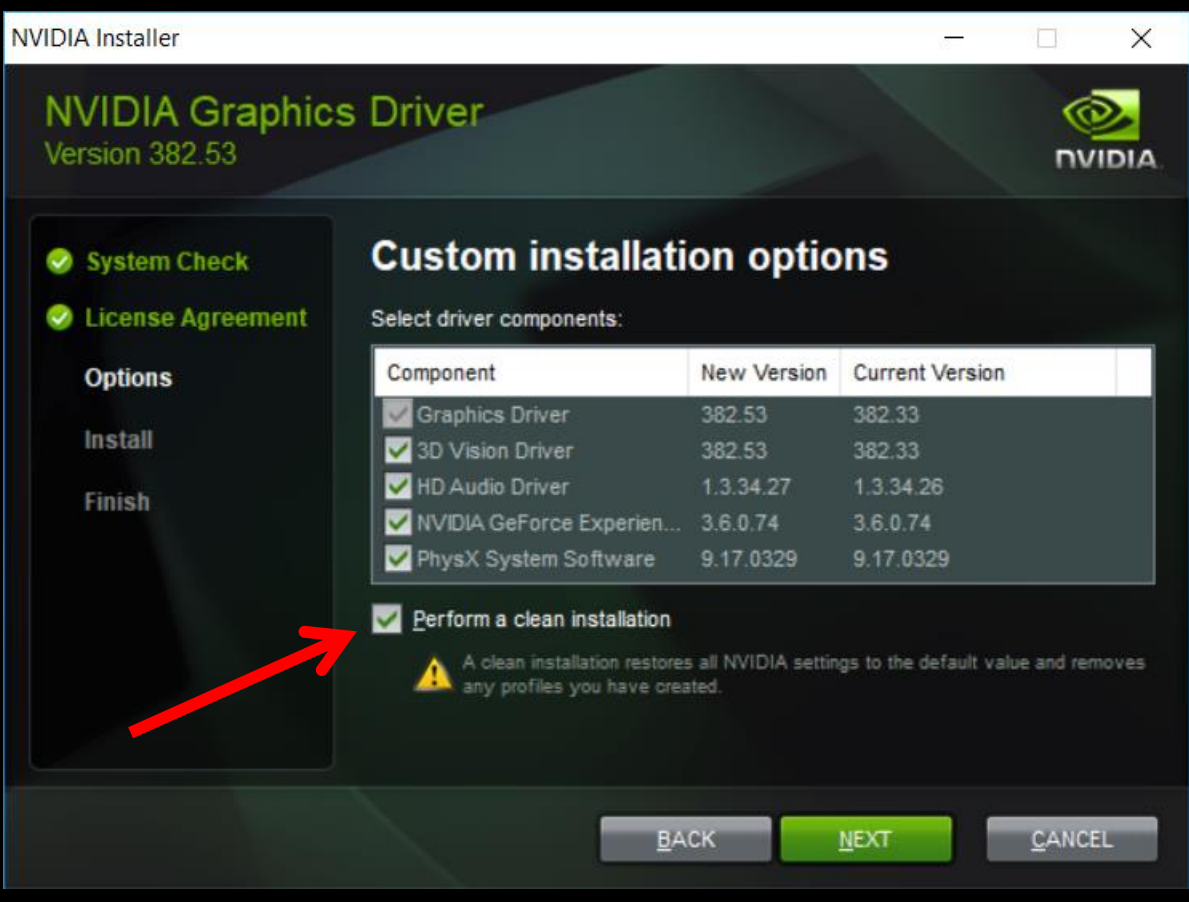

#### Click on "Next"

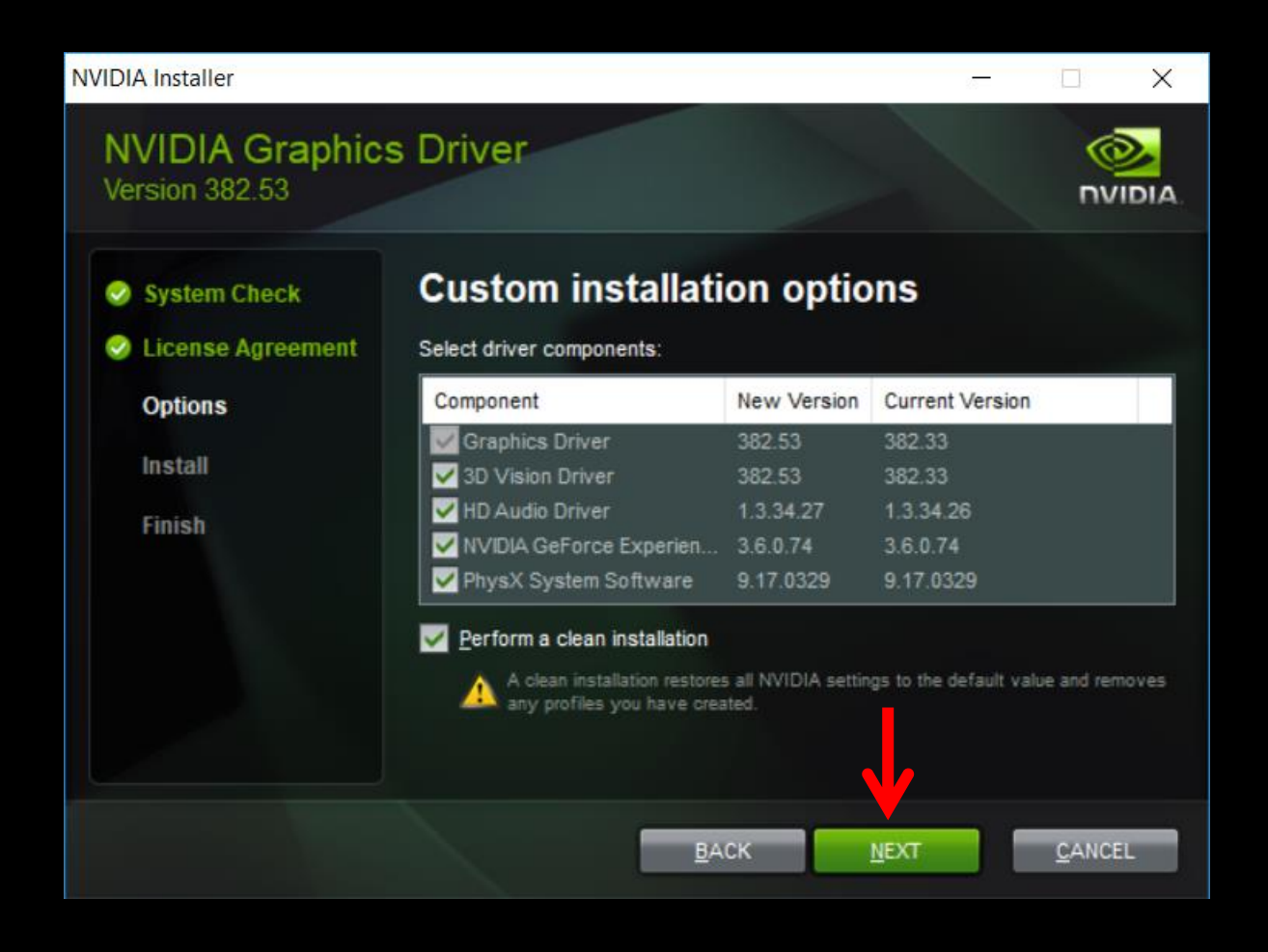

#### Wait for process to complete

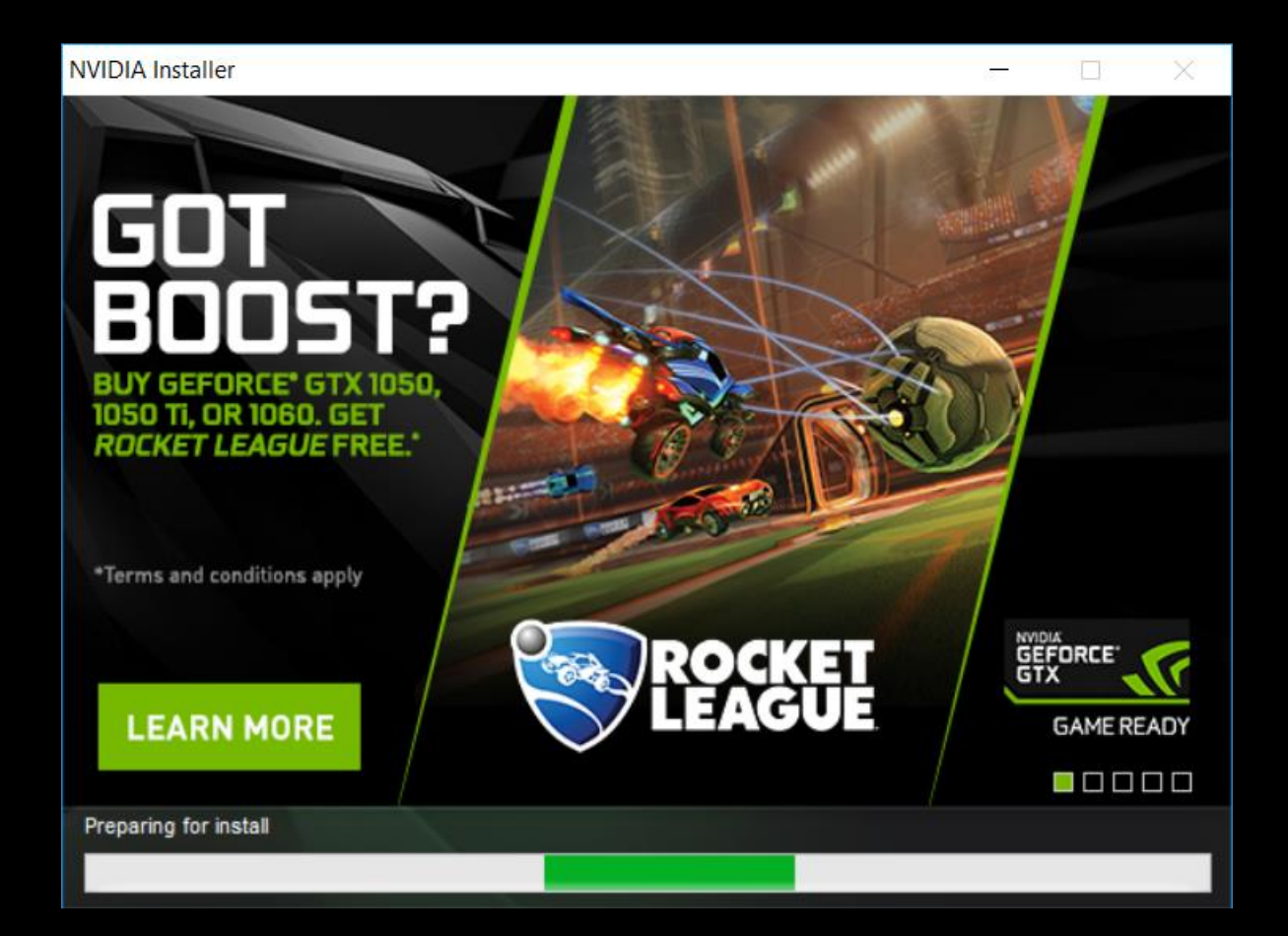

#### *\*Some systems will uninstall the drivers and then prompt for a reboot in between, please reboot and the new driver install will automatically resume after login*

#### When Installation is complete, click on "Close" and restart the PC.

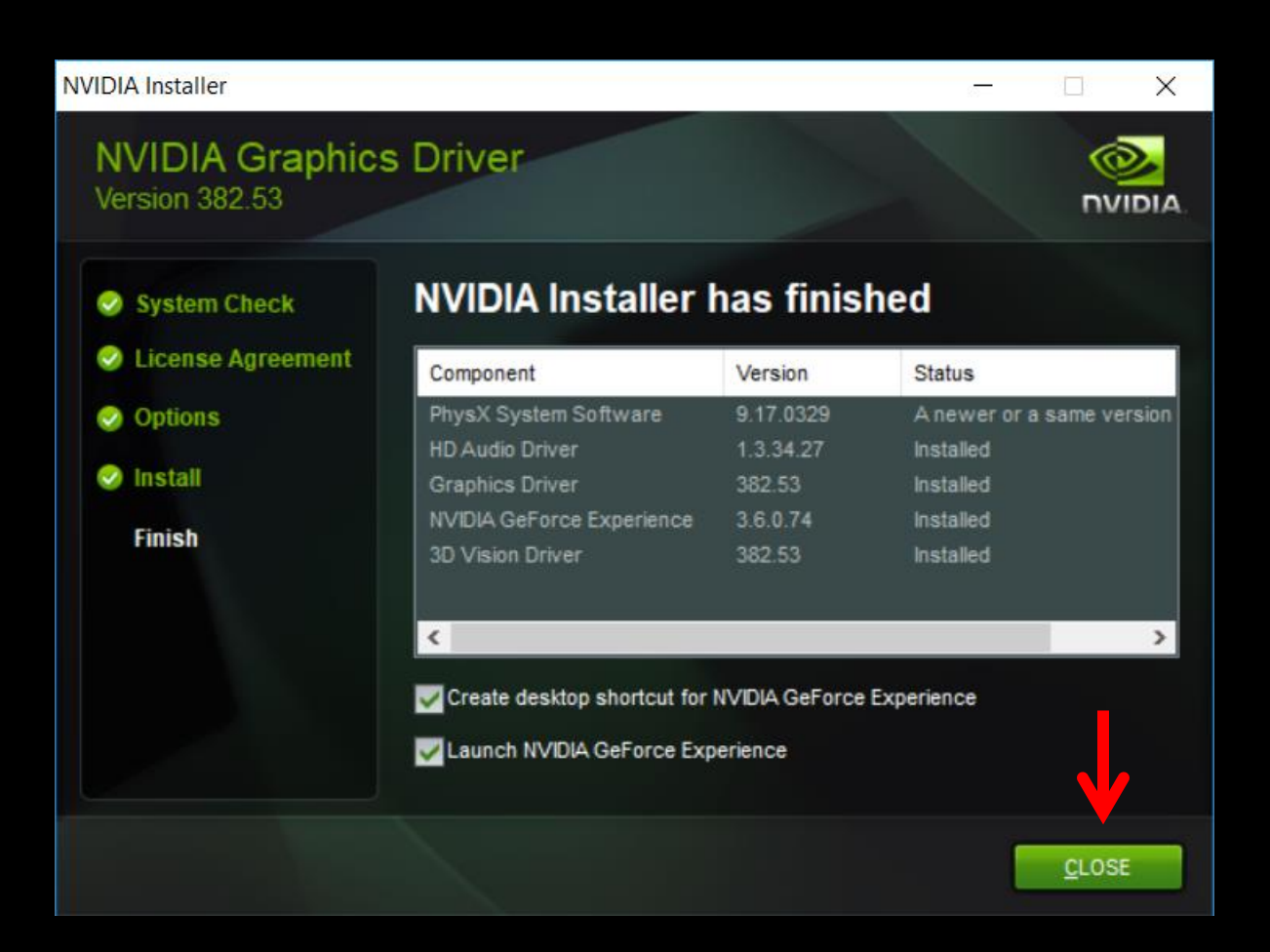

# 6. Enabling Resizable BAR under BIOS

Enter BIOS by restarting your system and pressing "DEL" during boot up. Go to **Advanced > PCI Subsystem Settings"** 

Enable the following settings:

- Re-Size BAR Support
- Above 4G memory/Crypto Currency mining

Then press "F10", to save the settings and reboot.

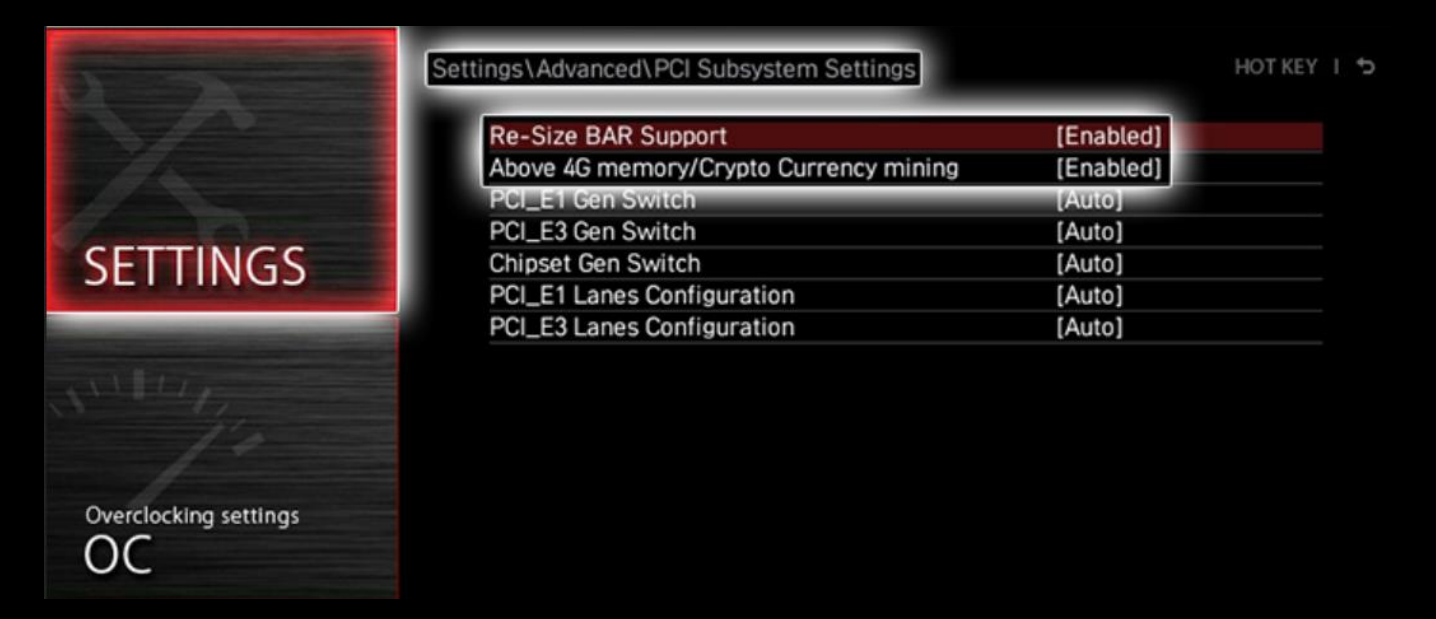

Menus may vary depending on motherboard model, rut the Re-Size BAR Support sub-menu should always be there.

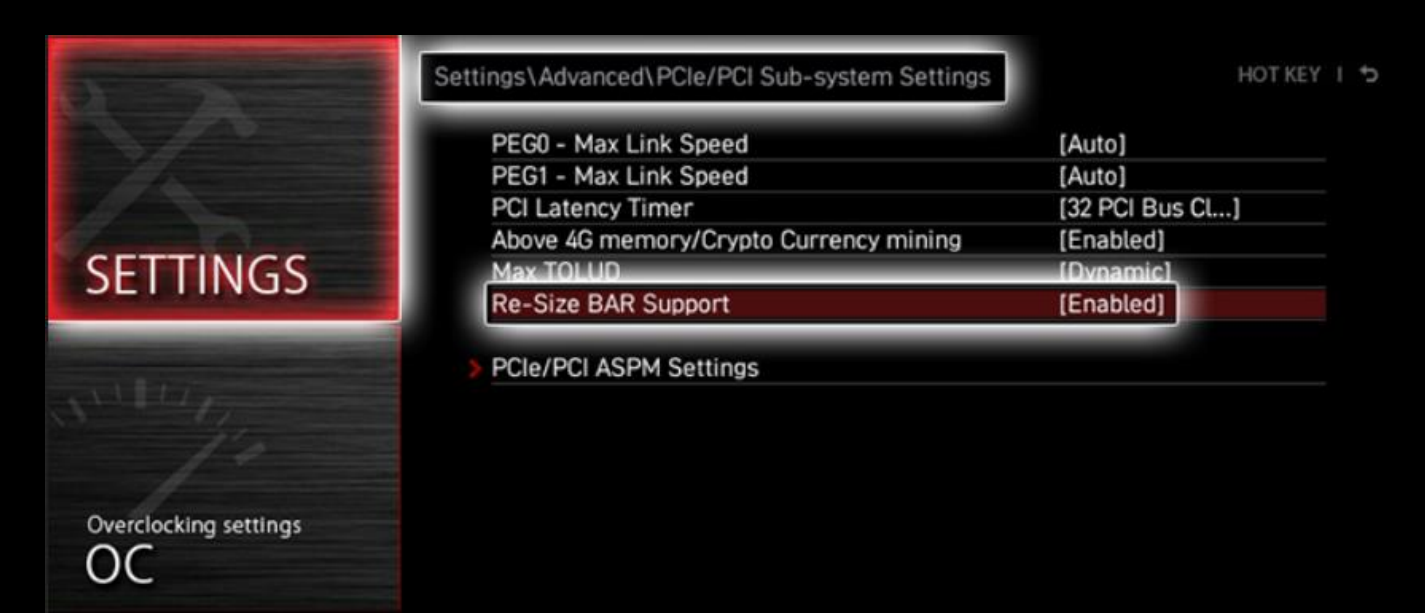

# 7. Verify Drivers Support Resizebar Feature

To verify Resizable BAR status , open the NVIDIA Control Panel and select "Help > System Information" from the menu.

> Check if Resizable BAR is showing "YES". If it is, your system is now Resizable BAR-ready. Congratulations!

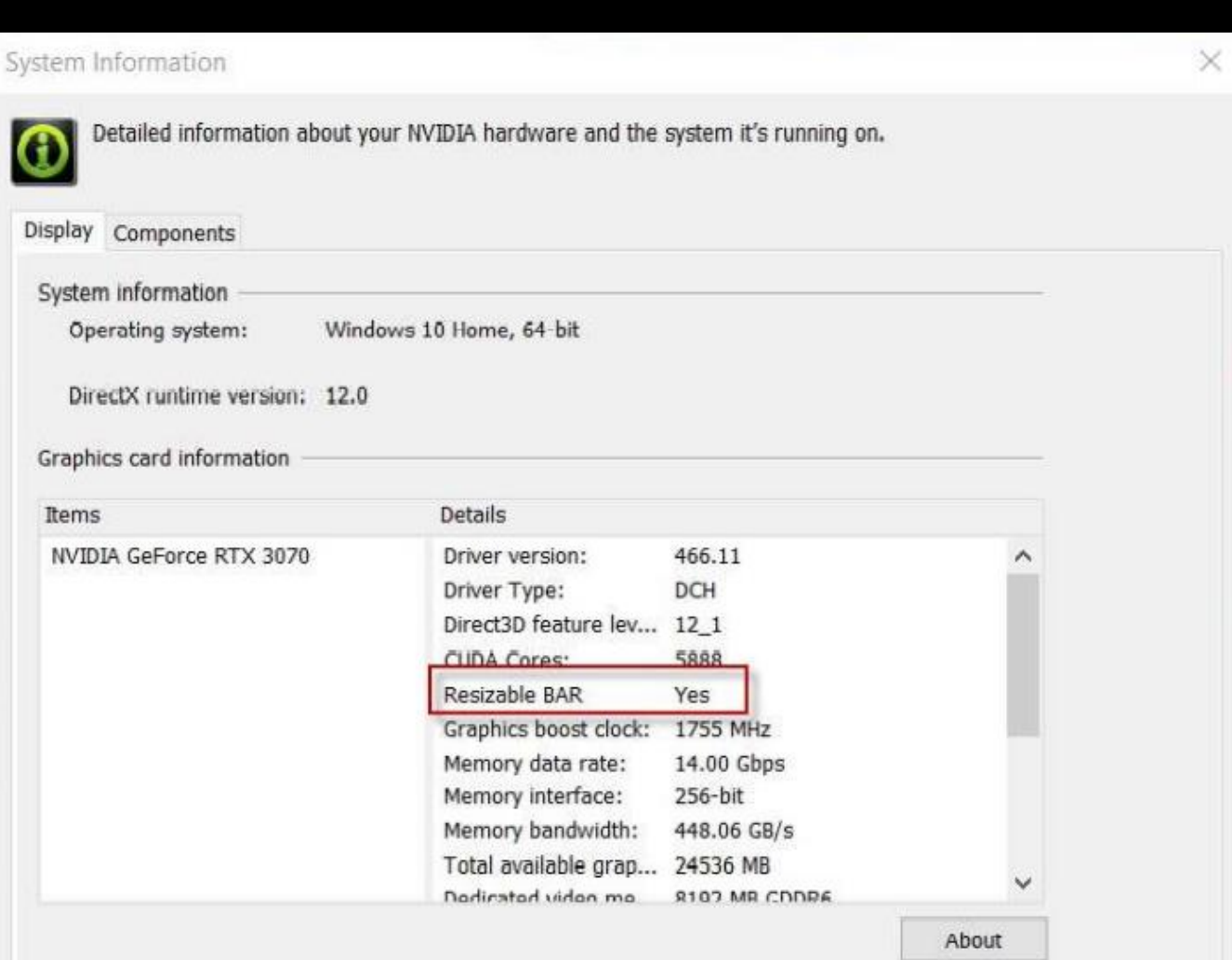